## Uploading to Google Drive

You can share files with students or anyone else through your VCCS Google Drive. This is good for videos you need to share out or document files, the process is the same for all.

## Preparing your G Drive

- 1) Log in through **myRCC**, click on the **Google Drive** tile.
- 2) It is best to keep related or like items in a folder, if you mean them to be shared generally it is simpler to share the folder than each file. In the upper left click **+New**
- 3) From the drop down select **Folder Note:** you may create a new Folder here or any file type, even upload files or whole folders.
- 4) In the New Folder dialog, Type your folder name where prompted Click Create
- 5) Your New Folder will automatically be highlighted—in the Upper Right click the **Share** icon to Share the folder.
- 6) By Default, sharing will be Restricted—this means only people you specifically add will be able to access this folder or the files in

it—Sending them the URL at the top of the page does NOT change that.

- 7) At the bottom, click where it says **Share With…** or **Change** (if an existing folder is already shared, you can change its sharing)
- 8) When you click the Share With link you will be able to choose the level of sharing. For posting to classes or on web sites we recommend **Anyone With the Link**—this means if someone clicks on the link they will be able to View the file only. It is not automatically searchable on the web (they have to have the link FIRST).
- 9) You can allow others to edit if you wish.
- 10) Click **Done** when finished. Click **Copy Link** to post it or EMail it.

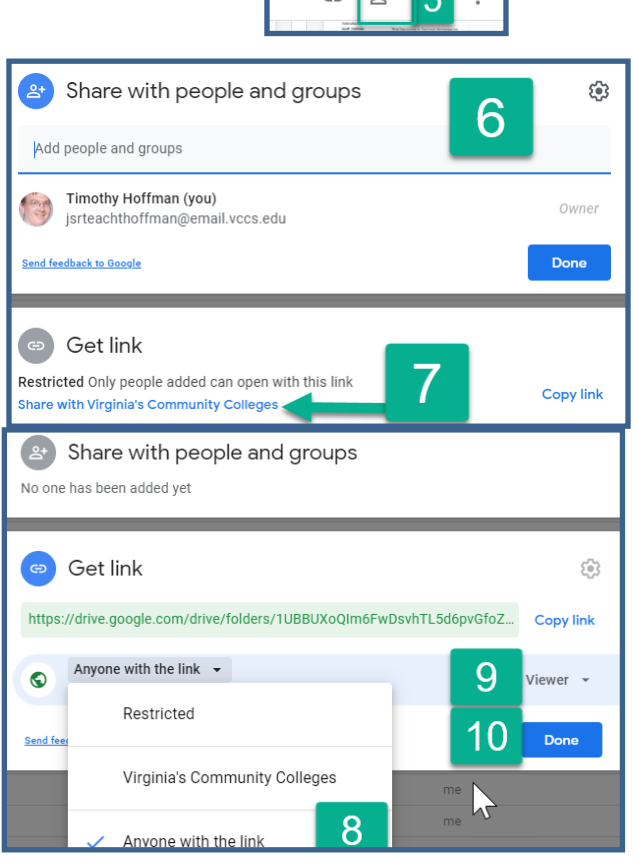

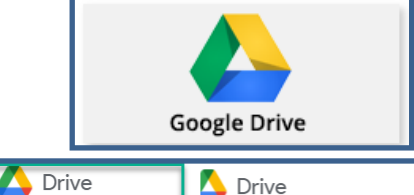

Folder দি

量

Е

Ŧ

File upload

Google Docs

Google Sheets

Google Slides Google Forms More

Folder upload

۰ New

⊙ Priority

 $\bullet$ 

**My Drive** 

 $\alpha$ 

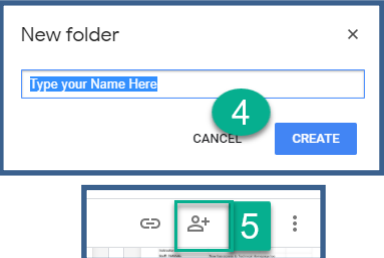

## Uploading Files

- 1) Log in through **myRCC**, click on the **Google Drive** tile, if already there go to your shared Folder
- 2) **+New—**From the drop down select **File Upload**

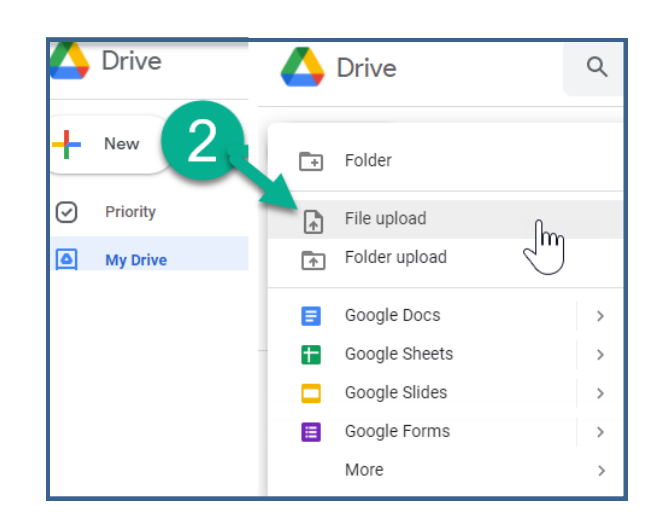

Date modified

5/26/2021 4:47 PM

5/26/2021 4:47 PM

5/26/2021 4:47 PM

5/26/2021 4:47 PM

5/26/2021 8:59 AM

5/26/2021 8:50 AM

4/27/2021 12:01 PM

4/15/2021 2:00 PM

4/15/2021 1:58 PM

4/15/2021 11:34 AM

4/13/2021 1:23 PM

Uploading 1 item

Less than a minute left

GMT20200414-164501\_Profession\_2160x1440.mp4 44

↓ ひ P Search Dov

4

 $\mathbb{R}^2$  -  $\mathbb{R}^2$ 

**Type** 

MP4 File

M4A File

VTT File

Text Docui

Microsoft E

Application

Adobe Acro

Adobe Act

Windows li

.<br>Adobe Aci

 $Cancel$ 

 $\times$ 

CANCEL

Compre

- 3) Using the Pop-up dialog, find your file(s) - you may select more than one.
- 4) Click **Open** to start the upload

5) In the lower right you will see a status box. When the icon is green, the upload is completed.

 $\begin{array}{cc} \downarrow \downarrow \end{array}$  > This PC > Downloads

 $\vee$  Yesterday (6)

**Course\_grade.zip** 

 $\frac{c}{\sqrt{2}}$  camtasia (1).exe

Last month (5)

GMT20200414-164501\_Profession\_2160x1440.mp4

[2] The Contractor (26\_May\_2021\_148420210526-38853-1pxlr8z.csv

File name: "GMT20200414-164501\_Profession.transcript.vtt" "GMT20200414-164501\_Profession\_2160x1440.mp4

P

A ACAD-05 Release Time Report (K).pdf<br>A ACAD-15 Request for Permission to Assign Time (K).pdf

2 Cultural\_Appropriation\_is\_indefensible.docx.pdf

GMT20200414-164501 Profession.m4a

GMT20200414-164501\_Profession.txt

ZoomOutlookPluginSetup (1).msi

GMT20200414-164501\_Profession.transcript.vtt

3

New folde

Downloads ^ I Name

Blackboard

l pc

**Music** 

**Programs** 

seango

Title 9

 $\blacksquare$  Video

Videos

30546\_WinXP-

**Documents** 

drive-downloa

Minitab State

Compressed

6) Your files are displayed in your folder and note the shared icon at the end of the filename shows that these have picked up the sharing setting of the folder automatically.

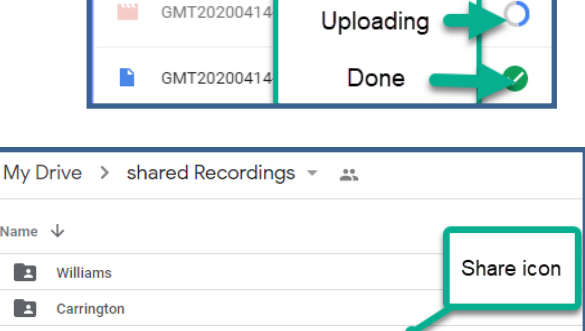

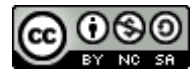